Enrolling a child on your caseload. This is the Actual First Date of Service for a participant (child or pregnant parent).

Please complete the instructions to enroll a participant.

You will receive an email from the enrollment coordinator assistant letting you know that CPID (Child Plus ID) 1234 has been assigned to your caseload.

You will do a search for that child in Child Plus by entering their ID number.

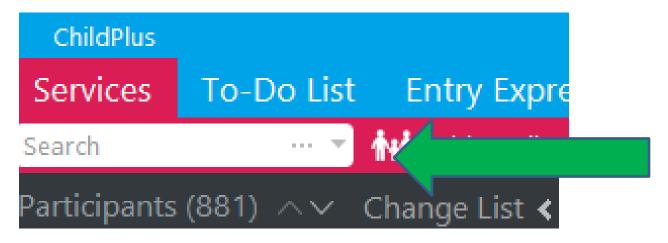

You will get this "search result" from your entry.

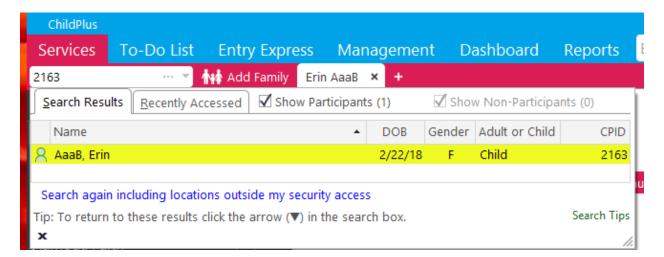

Enrolling a child on your caseload. This is the Actual First Date of Service for a participant (child or pregnant parent).

Click on the name and this child's record will appear next to your "Add Family". Click on the "Enrollment " tab

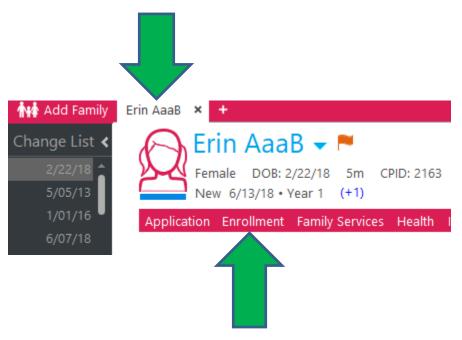

Under this section, you will be able to "Enroll" this participant to your caseload. The Enrollment Coordinator will have assigned this participant to you which means that the "Accept" will be grayed out in Child Plus. You will click on the blue "enroll".

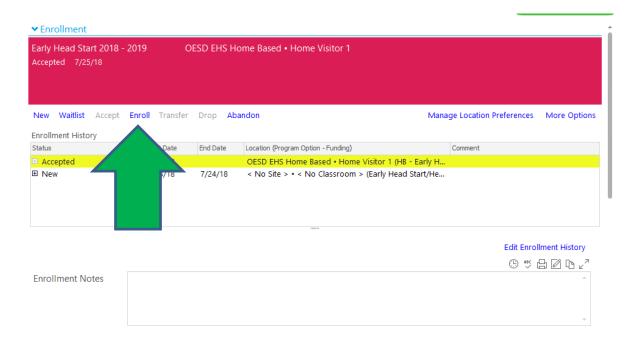

Enrolling a child on your caseload. This is the Actual First Date of Service for a participant (child or pregnant parent).

A separate box will appear. You will add the dates to the top 2 boxes and click "enroll".

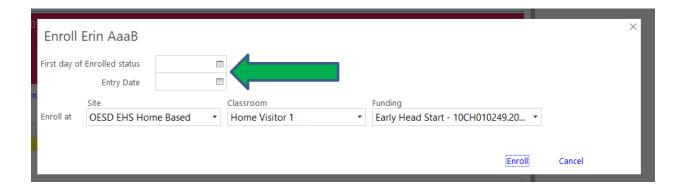

This participant is now "enrolled" on your caseload and this initiates the deadline dates. This is what the Enrollment Screen looks like after completing this part.

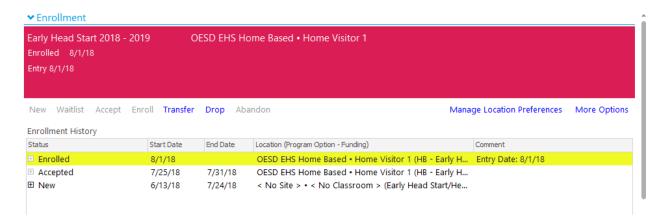